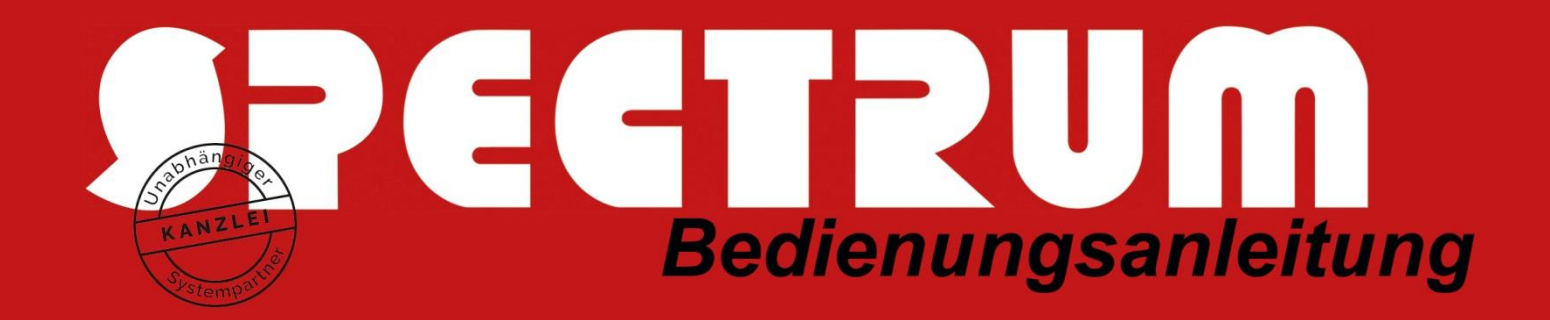

# Bedienungsanleitung ePendelordner (Mandant)

## Vorbemerkung

Der ePendelordner ist eine internetbasierte Plattform zum Datenaustausch zwischen Mandant und Steuerberater, mit der zudem die Anforderungen an eine geordnete Belegablage gemäß den GoBD entsprochen wird. GoBD steht für "Grundsätze zur ordnungsmäßigen Führung und Aufbewahrung von Büchern, Aufzeichnungen und Unterlagen in elektronischer Form sowie zum Datenzugriff".

Der Mandant speichert seine digitalen oder digitalisierten Belege über das Portal **[www.pendelordner.de](http://www.pendelordner.de/)** in einem für ihn eingerichteten Bereich in unserem Rechenzentrum in Düsseldorf. Dort bleiben die Belegdateien über die gesamte Zeit der 10-jährigen Aufbewahrungsfristen gespeichert. Zudem ergibt sich aus dem Upload-Datum der Zeitpunkt der Belegablage in unserem System. Hierdurch werden die Vorgaben der GoBD erfüllt.

Der Steuerberater hat seinerseits ebenfalls Zugriff auf den Mandantenbereich und lädt sich Abbilder der hochgeladenen Belege in sein EDV-System, um die Buchführung für den Mandanten zu erstellen.

## Mandantenseitige Bearbeitung

Zuerst legt der Mandant auf seinem PC oder MAC bzw. in seiner EDV-Landschaft Ordner an, in dem er alle Belege sammelt ("Rechnungseingang", "Rechnungsausgang", "Barbelege", "Was ich sonst noch dem StB übermitteln will"):

Bereits digitale Belege (Anhänge von E-Mails) können mittels "Speichern unter..." in diesem Verzeichnis abgelegt werden.

Posteingang in Form von Belegen wird gescannt (die Auflösung sollte max. 300 dpi bei schwarz-weiß-Scans betragen) und in dem Verzeichnis abgelegt. Dies lässt sich einmalig am Scanner konfigurieren.

#### **Upload der Dateien**

Der Mandant meldet sich unter "Anmelden" mit den ihm bekanntgegebenen Zugangsdaten am Portal an:

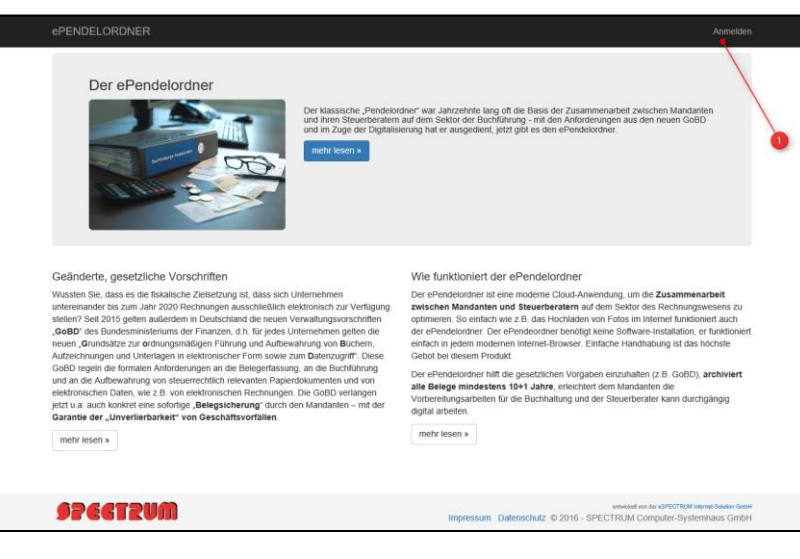

### SPECTRUM COMPUTER-SYSTEMHAUS GMBH Seite: 2

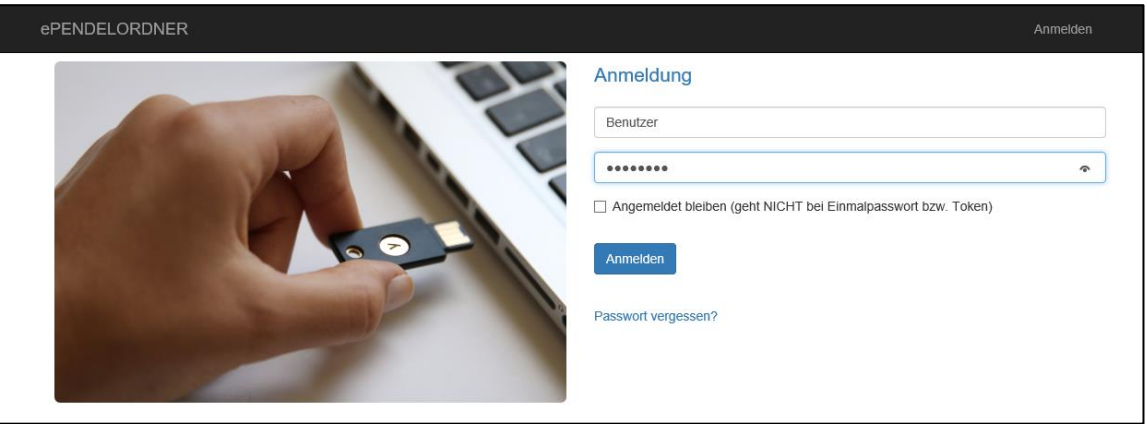

Unter der Funktion "Bestücken" können die Belege, die zuvor in dem lokalen Verzeichnis gesammelt wurden, zur Übernahme in das Portal ausgewählt werden. Hierbei sind der Zeitraum und die Art der Belege vorzuwählen:

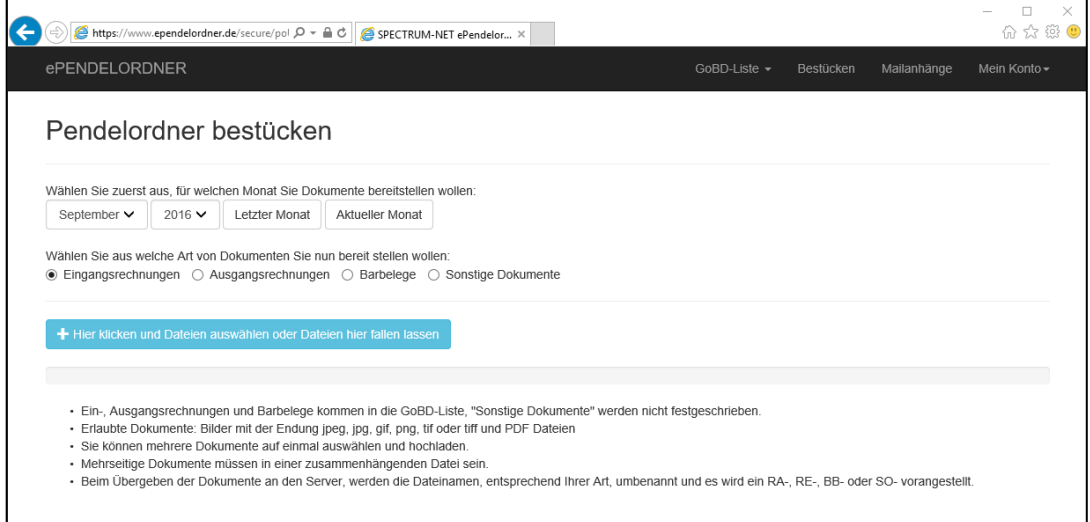

Im nächsten Fenster werden das lokale Verzeichnis angesteuert, die hochzuladenden Dateien ausgewählt und mit "Öffnen" bestätigt:

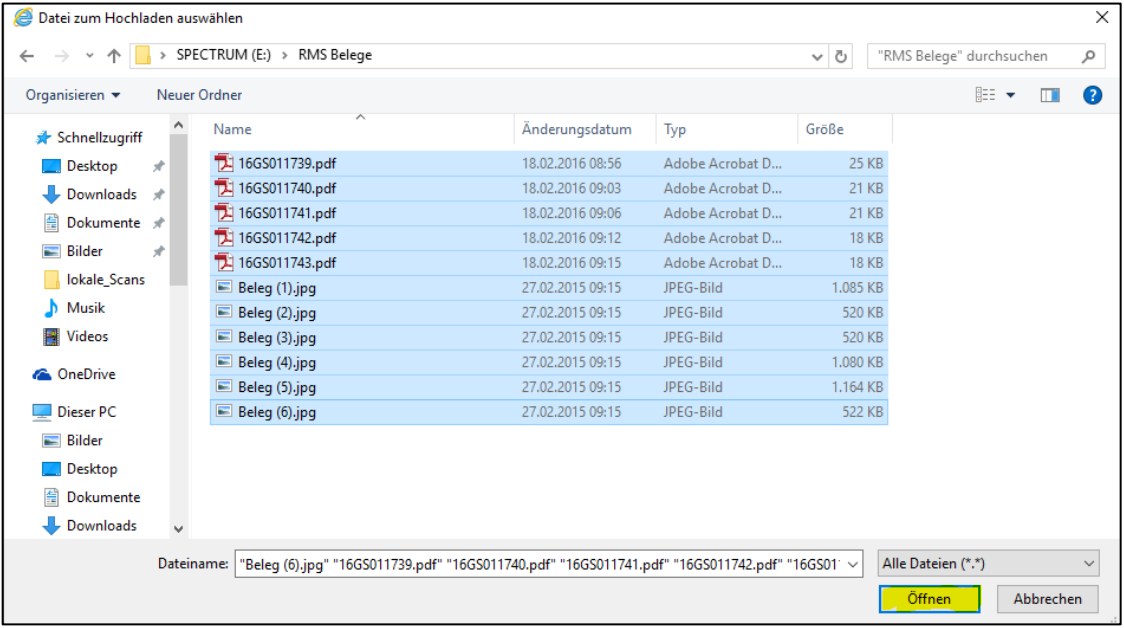

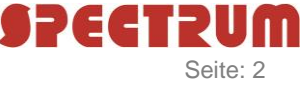

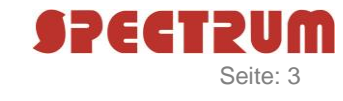

Alternativ können die Belege (z.B. Eingangsrechnungen) des zuvor ausgewählten Monats auch per Drag & Drop auf die blaue Schaltfläche gezogen werden.

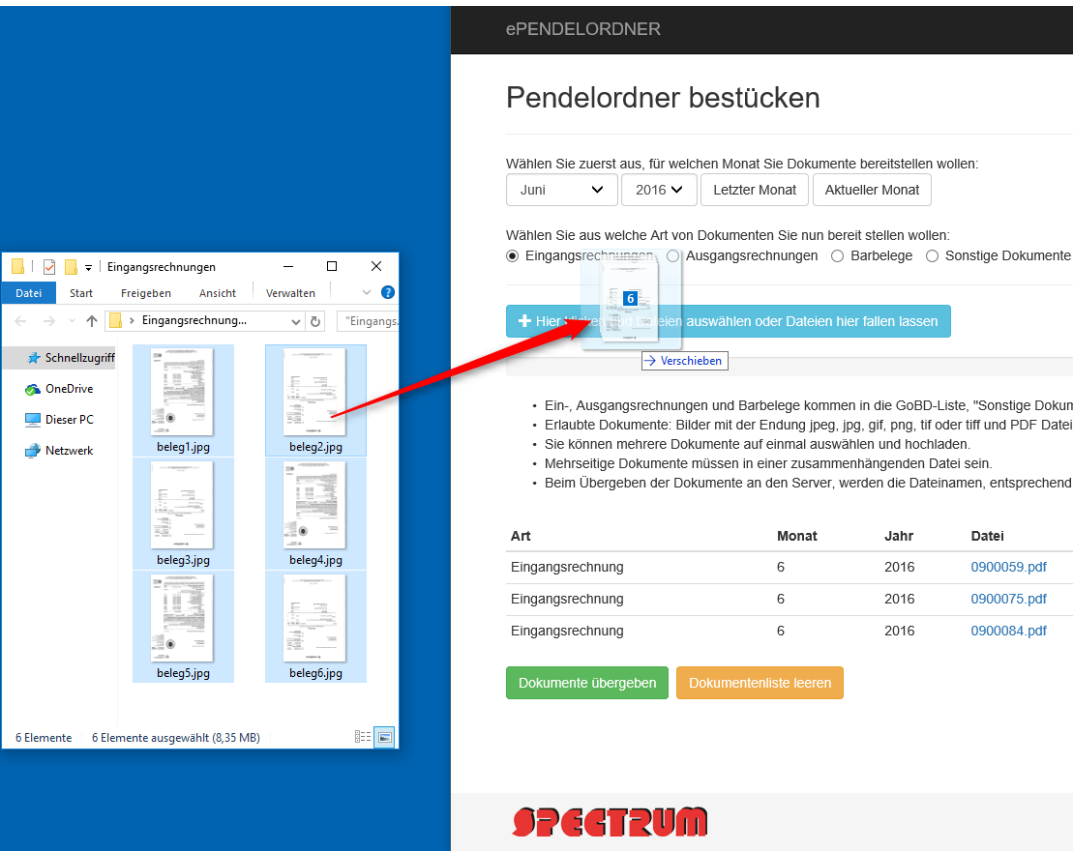

So lassen sich nacheinander Ein- und Ausgangsrechnungen, Bar-Belege sowie sonstige Dokumente zum Upload vorbereiten:

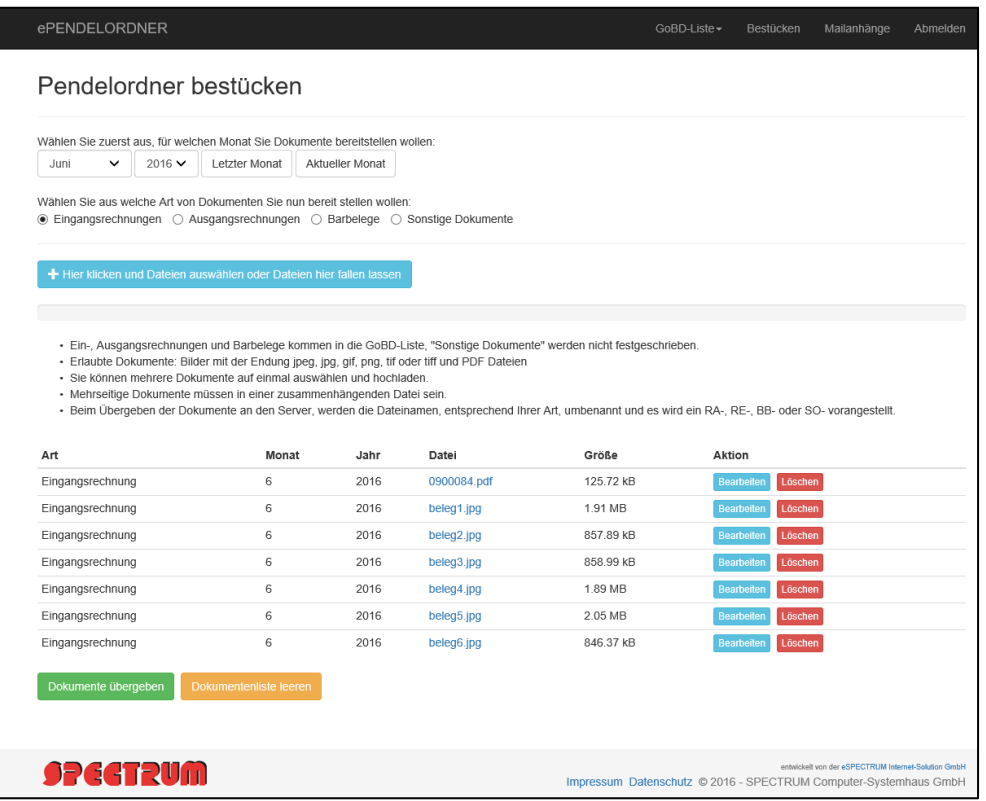

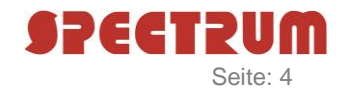

An dieser Stelle kann entweder die gesamte Liste geleert (DOCKLIMEATE leeren ) oder es können einzelne Dokumente gelöscht ( Löschen) werden. Mittels **Bearbeiten** lassen sich der Zeitraum und die Art des Beleges noch abändern:

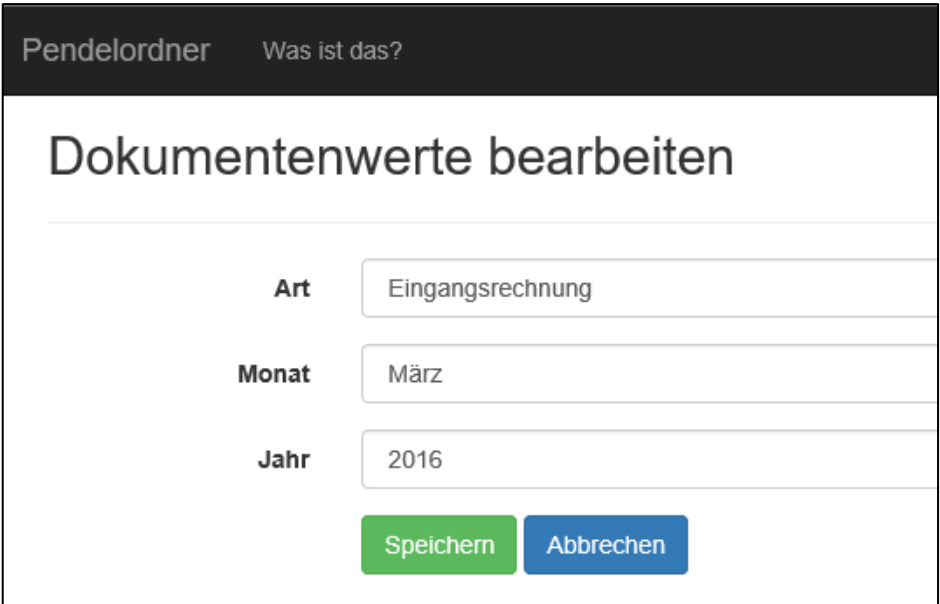

Durch **Dokumente übergeben** werden die zum Upload vorbereiteten und ggf. korrigierten Dokumente in eine unveränderliche GoBD-Liste eingelesen. Nach erfolgtem Upload sollte das lokale Verzeichnis gelöscht werden, um Belege nicht mehrfach in das Portal zu übertragen.

Die GoBD-Liste kann man sich anzeigen lassen oder durchsuchen:

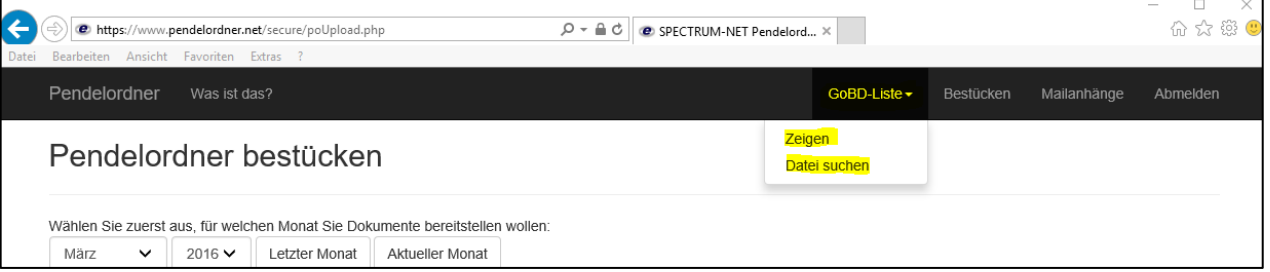

Dabei erhalten alle Belege ein Archivierungsdatum, um die zeitnahe Belegablage zu dokumentieren. Ausgangsrechnungen erhalten das Präfix "RA", Eingangsrechnungen "RE" sowie Barbelege "BA", um die weitere Bearbeitung auf Seiten des Steuerberaters zu vereinfachen.

Zwischen Präfix und urspr. Dateinamen erscheint eine (Dokumentenart-übergreifende) Paginiernummer, um die Vollständigkeit der elektronischen Belegablage zu dokumentieren.

Durch Klick auf den Dateinamen kann der Beleg geöffnet oder auch als Kopie außerhalb des Portals gespeichert werden.